# How do I get started with Microsoft Project?

Please use this help guide to download or access Microsoft Project online so that you can work on assignments in your course.

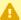

Machine Requirements for Microsoft Project

- Processor
  - 1.6 gigahertz (GHz) or faster, 2-core
- Operating System
  - Windows 10, Windows Server 2019
- Memory
  - 4 GB RAM; 2 GB RAM (32-bit)
- Hard Disk Space
  - 4.0 GB of available disk space
- Display
  - 1280 x 768 screen resolution
- Graphics
  - DirectX 10 graphics card for graphics hardware acceleration
- Additional System Requirements
  - Internet access

#### --> Open an Incognito window in your browser.

Press "Ctrl + Shift + N" on your keyboard to start an incognito session. This shortcut works in Microsoft Edge and Google Chrome.

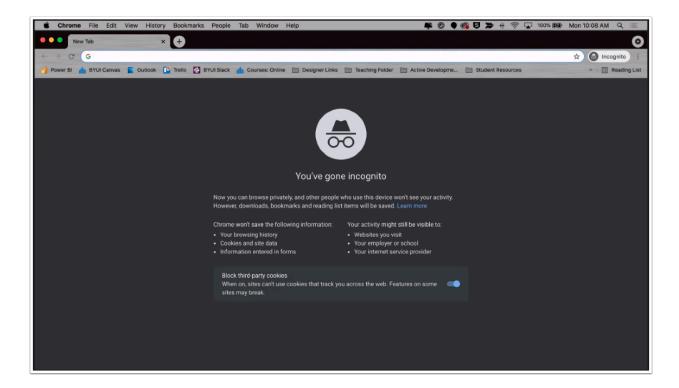

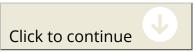

#### --> Navigate to Microsoft to download Project on your computer

Go to <a href="https://signup.azure.com/studentverification?offerType=3">https://signup.azure.com/studentverification?offerType=3</a> to begin the process of downloading Project.

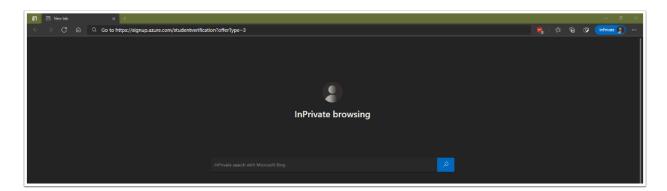

If it works, you should see somethings similar to this image:

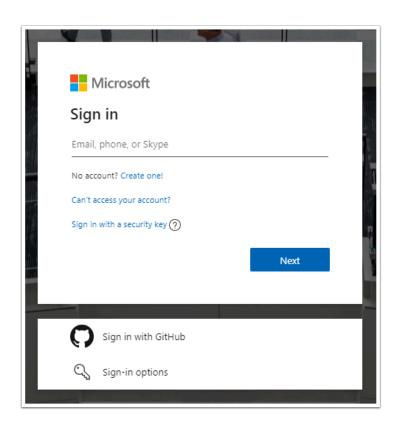

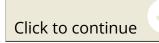

Were you able to open the website and did it appear correct?

You should see a Microsoft sign-in screen.

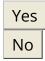

#### --> Login with your BYU-Idaho Email

Enter your BYUI email in the field (1).

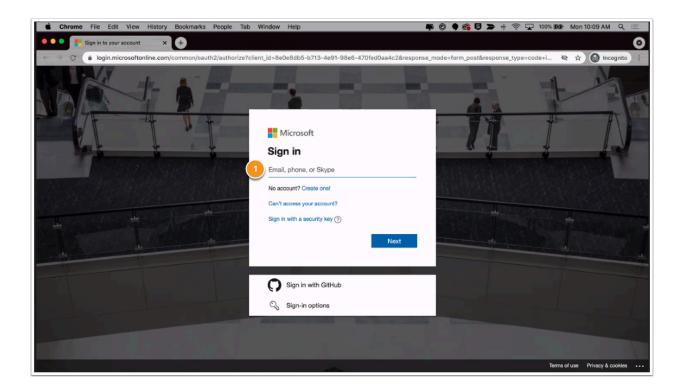

Select "Work or school account" (2) to navigate to BYU-Idaho's login page

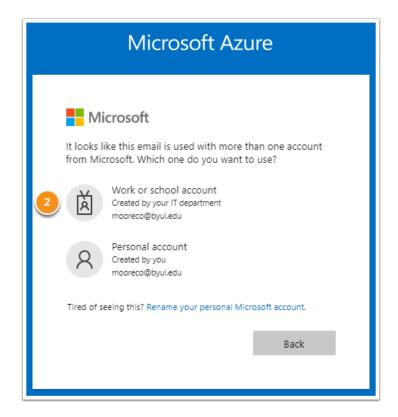

Enter your username (3) and password (4) in the appropriate fields.

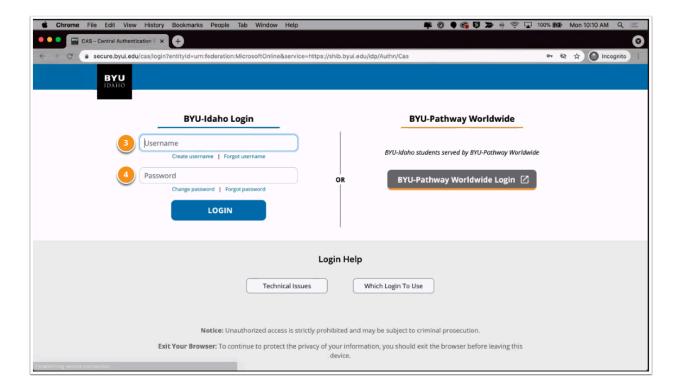

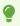

It's possible that you will be required to complete Duo 2-factor authentication. Please reference this help guide if you gut stuck on Duo.

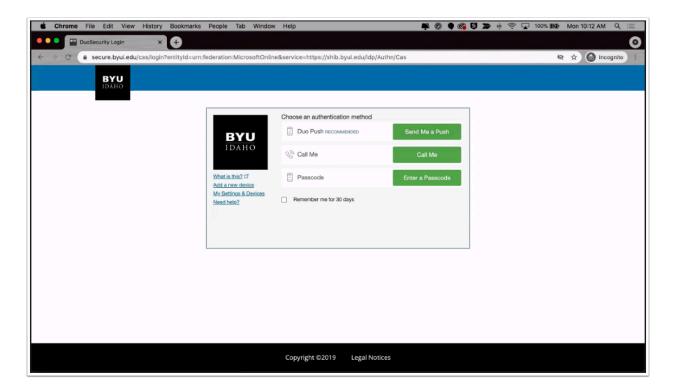

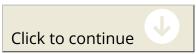

#### --> Agree to the terms and conditions of Microsoft Azure

Azure is a server that you will download the software from. You will make sure to check the first box (1) to agree to the terms and conditions. Box two (2) and three (3) are optional for you to select.

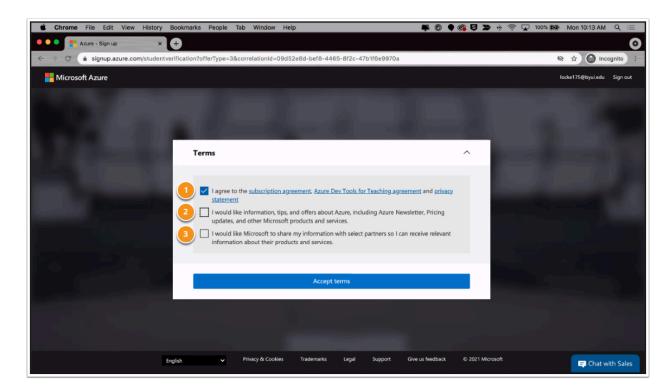

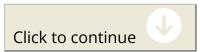

## --> Search for "Project Professional 2019"

Click into the Search bar on top (1) and type in "Project Professional 2019" to find the appropriate software (2).

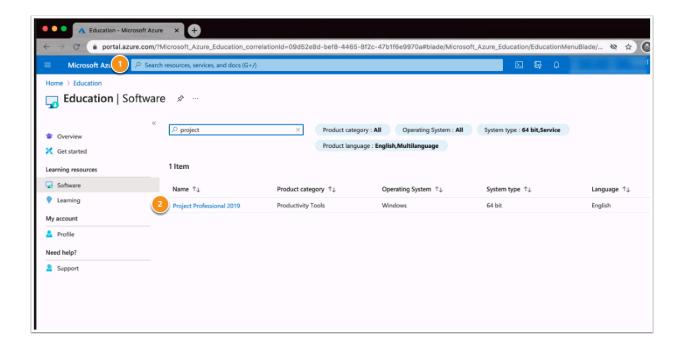

Click on "Project Professional 2019" (3) to open up the Software menu. Select "View Key" (4) to reveal the product key for Microsoft Project. Select "Generate URL" (5) to view the URL that will let you download the software.

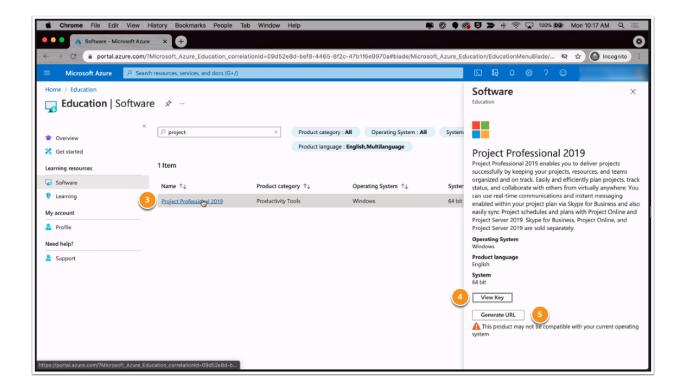

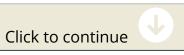

#### --> Go to the URL and download Microsoft Project.

The program will download to your computer and then you will run the installer.

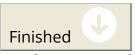

#### --> Please try this URL to access Microsoft

https://portal.azure.com/#blade/Microsoft\_Azure\_Education/EducationMenuBlade/quickstart

If it worked, you should see a screen similar to this image:

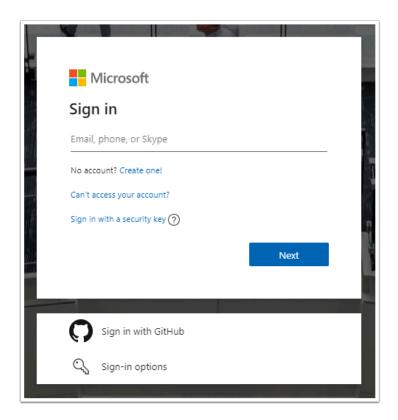

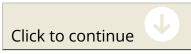

Did that take you to the correct page?

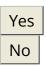

Please review these troubleshooting resources to try and resolve any issues that may prevent you from accessing the site properly.

#### **Troubleshooting**

#### 1. Clear your browser's cache and cookies

Do this by pressing Ctrl + Shift + Del on your keyboard. This works for Microsoft Edge and Google Chrome.

#### 2. Close the browser and reopen it.

This ensures that your settings are correct and your cache is completely clear.

## Troubleshooting

## 1. Clear your browser's cache and cookies

Do this by pressing Ctrl + Shift + Del on your keyboard. This works for Microsoft Edge and Google Chrome.

#### 2. Close the browser and reopen it.

This ensures that your settings are correct and your cache is completely clear.

#### **FAQs**

#### Where can I get support?

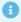

Please contact the BYU-Idaho Support Center if you have problems getting Microsoft Project working:

- Phone: (208) 496-1411
- Email BYU-Idaho
- Chat with BYU-Idaho

Congratulations, you are done!

Copy Progress to Clipboard